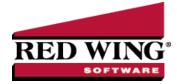

## Mass Update Names, Vendors, or Customers

| Document #: | 3210   | Product:        | CenterPoint <sup>®</sup>                                                                                                    |
|-------------|--------|-----------------|----------------------------------------------------------------------------------------------------|
|             | •      |                 | update more than one name, vendor, or customer at the same time. You can mass ing accounts, payment terms, printing/publishing options, etc. |
| Note: We re | commen | d you do a bacł | kup of your database prior to starting the mass update process.                                                                              |

## Mass Update Names, Vendors, or Customers

- 1. Select Setup > Names, Vendors or Customers.
- 2. From the List tab, select the names, vendors, or customers you want to update. Multiple names can be selecting by pressing the CTRL key while you make your selections. If you do not limit your list to selected names, all names will be included in the update.

| ist Detail       | Filter Reports               |                     |                 |                 |
|------------------|------------------------------|---------------------|-----------------|-----------------|
| Search For       |                              |                     | By Abbreviation |                 |
| Current Filter N | lo Filter                    |                     |                 |                 |
| Abbreviation     | Last Name, First Name        | ▲ City              | State/Province  | Zip/Postal Code |
| A789             | Adams, Chuck                 |                     |                 |                 |
| ALPCredit        | Alpine Credit Company        | Idaho Springs       | CO              | 80452           |
| Alpine           | Alpine, Inc                  | Leadville           | CO              | 80461           |
| B456             | Buchanan, Frank              |                     |                 |                 |
| VC876            | Cleveland, Woody             |                     |                 |                 |
| ORevDep          | Colorado Dept of Revenue     |                     |                 |                 |
| F987             | Ford, Herb                   |                     |                 |                 |
| ceMan            | Ice Man Supplies             | International Falls | MN              | 56649           |
|                  | Jefferson, Zach              |                     |                 |                 |
| J123             | Johnson, Andy                |                     |                 |                 |
| Jones            | Jones, Ted                   |                     |                 |                 |
| <b>INRevDept</b> | Minnesota Dept of Revenue    |                     |                 |                 |
| P321             | Pierce, Jim                  |                     |                 |                 |
| roCast           | Pro Cast Supplies            | Red Wing            | MN              | 55066           |
| WBike            | Red Wing Bike Club           | Red Wing            | MN              | 55066           |
| WFC              | Sherman Village Fishing Club | Golden              | CO              | 80439           |
| peedy            | Speed Racer Supplies         | Indianapolis        | IN              | 46214           |
| iUtility         | Summit Utility Company       | Dumont              | CO              | 80436           |
| Water            | Summit Water Company         | Keystone            | CO              | 80435           |
| CSC              | Summity County Ski Club      | Montezuma           | CO              | 80435           |

3. Click **Mass Update**. The Mass Update Wizard window will open. The wizard will guide you through the process. Click **Next**.

Note: **Next** proceeds through the mass update screens, **Cancel** exits the mass update screen and **Back** returns to the previous page of the mass update process. The Back button is in the upper-left side of the screen.

- 4. Select the type of item you'd like to change and click **Next**. The choices listed correspond with different tabs and buttons in the Names, Vendors, or Customers screens.
- Depending on the selection you made in step 5, screens will be displayed asking you to make other selections. For example, if you choose Vendor, you can select Default Accounts Payable Account, Payment Terms, or Issue 1099. Make your selection and click Next.
- 6. A list of all customers or vendors that have the specified information assigned will be displayed. Specify the value with which to update the selected items. For example, if you chose Payment Terms, specify the terms you'd like assigned to each of the selected vendors. Click **Next**.

Red Wing Software • support@redwingsoftware.com • www.redwingsoftware.com • 800-732-9464

| Sp | ecify the value with wh | nich to update the selected items: |               |
|----|-------------------------|------------------------------------|---------------|
| 1  | Name (Abbrv.)           | Name                               | Payment Terms |
| Þ  | ZJ321                   |                                    |               |
|    | FB456                   | Frank Buchanan                     |               |
|    | SUtility                | Summit Utility Company             |               |
|    | ProCast                 |                                    |               |
|    |                         |                                    |               |

7. Verify the information that will be changed and click Next.

|   | Name (Abbrv.) | Name                   | Old Payment Terms | New Payment Terms |
|---|---------------|------------------------|-------------------|-------------------|
| Þ | ZJ321         | Zach Jefferson         |                   | Net 30            |
|   | FB456         | Frank Buchanan         |                   | Net 30            |
|   | SUtility      | Summit Utility Company |                   | Net 30            |
|   | ProCast       | Pro Cast Supplies      | Net 60            | Net 30            |
|   |               |                        |                   |                   |

8. At the *These changes will be saved to the database, are you sure?* message, click **Yes** to finalize the changes.

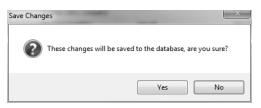

9. Click **Finish** to exit, click the **Back** button to perform a similar update, or click **New** to start a new update.